## How to access the Scholarship Appointment Form in Salesforce

1. If you don't have a 'Scholarship Form' tab, click on the pencil in the far right. This will allow you to edit your tabs.

|    | Q. Search (m. )                                                                                    | ? 1    | \$z 🌲      | <b>R</b>     |
|----|----------------------------------------------------------------------------------------------------|--------|------------|--------------|
| 2. | Click on 'Add More Items'                                                                          |        | XIIIA - JI | Wit <i>C</i> |
|    | Edit Enquiries App Navigation Items                                                                | re     |            |              |
|    | /our nav bar for this app. Reorder items, and rename or remove items you've added.<br>Learn More 🕚 | -      |            |              |
|    | Add More Items                                                                                     |        |            |              |
|    |                                                                                                    | <br>er |            |              |
|    |                                                                                                    | <br>nc |            |              |

3. Select 'All' from the Available Items list and type 'Scholarship' in the search bar

|                 | Add Items              |
|-----------------|------------------------|
| Available Items | Q Search all items     |
| Favorites       | 0 items selected       |
| All             | + About                |
|                 | + About Conga Composer |

4. Click on the + sign to add the SAF tab to your view

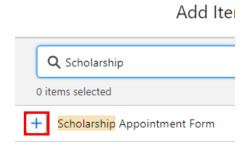

5. Confirm by clicking 'Add 1 Nav Item'

| Add Items   |      |                              |  |  |  |  |  |
|-------------|------|------------------------------|--|--|--|--|--|
| Available I | tems | Q Scholarship                |  |  |  |  |  |
| Favorites   |      | Scholarship Appointment F 🗙  |  |  |  |  |  |
| All         | 1    | 1 item selected              |  |  |  |  |  |
|             |      | Scholarship Appointment Form |  |  |  |  |  |
|             |      |                              |  |  |  |  |  |
|             |      | e                            |  |  |  |  |  |
|             |      | Cancel Add 1 Nav Item        |  |  |  |  |  |

6. If you wish to re-arrange your tabs, you can select them with your mouse and drag them up or down. Click save once you are satisfied with the order

| 1 item added to your list. Save your updates. |                |  |  |  |  |  |  |
|-----------------------------------------------|----------------|--|--|--|--|--|--|
| NAVIGATION ITEMS (8)                          | Add More Items |  |  |  |  |  |  |
| ≡ 🚹 Home                                      |                |  |  |  |  |  |  |
| ≡ 🖬 Accounts                                  |                |  |  |  |  |  |  |
| E Contacts                                    |                |  |  |  |  |  |  |
| ≡ 💼 Requests                                  |                |  |  |  |  |  |  |
| ≡ 🛅 Reports                                   |                |  |  |  |  |  |  |
| ≡ 🧿 Dashboards                                |                |  |  |  |  |  |  |
| \Xi 💽 User Quota                              |                |  |  |  |  |  |  |
| ≡ 🖤 Scholarship Appointment Form              | ×              |  |  |  |  |  |  |
| Reset Navigation to Default 🕚                 |                |  |  |  |  |  |  |
| Poquests                                      | Cancel Save    |  |  |  |  |  |  |